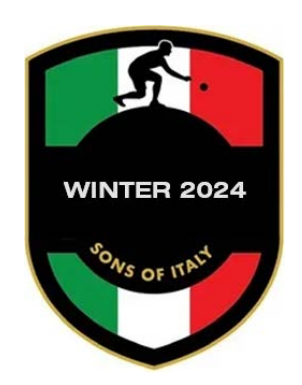

## WEBSITE CREDIT/DEBIT CARD PAYMENT INSTRUCTIONS

- 1. Select "Click Here" under one of the Bocce Leagues (If signing up for multiple leagues, follow instructions for one league at a time)
- 2. Enter your Email Address, then "Continue"
- 3. Enter your Name & Telephone Number, then "Continue"
- 4. Select "Credit/Debit Cards"
- 5. Enter Credit Card information & Billing Address, then click on "Pay Now"
- 6. You will see a payment confirmation and a message letting you know that

You will receive a payment confirmation at the email address you provided.

Click "Got it" to exit